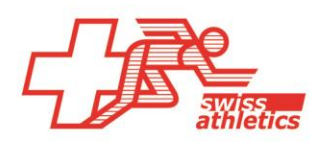

## TAF3 / Seltec **Anleitung zur Beantragung einer Lizenz**

Seltec hat ein Portal eingerichtet, mit dem alle Swiss-Athletics-Vereine eine TAF3-Lizenz beantragen können.

Mit dieser Anleitung wird in 6 Schritten der Download der TAF3-Lizenz erklärt:

1. Persönliche Registrierung unter dem Link:<https://lanet3.ch/> Dazu bitte auf "Registrieren" klicken.

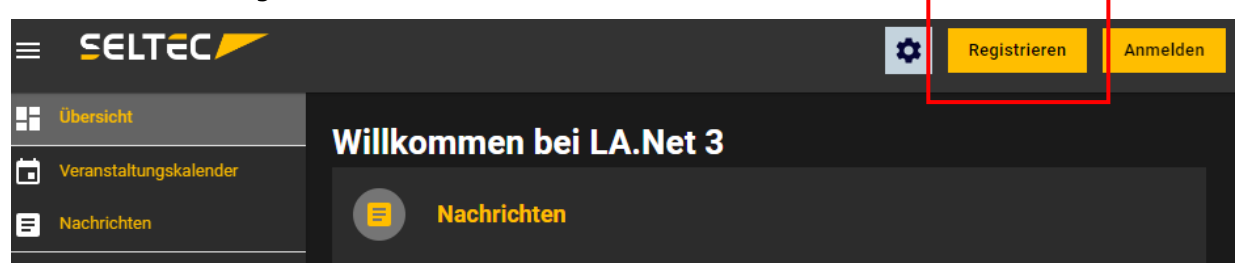

- 2. Formular ausfüllen: als Nationalverband unbedingt "Swiss Athletics" angeben. Nach Abschluss der Registration wird ein Bestätigungs-E-Mail verschickt, in dem mittels Link die angegebene E-Mail-Adresse bestätigt werden muss.
- 3. Nach der Bestätigung ist mit einem Klick auf "Anmeldung" ein Einloggen möglich.
- 4. Nun ist oben (da steht zu Beginn "Keine Organisation zugewiesen") den Link zum "Jetzt anfragen" zu klicken. Die gewünschte Organisation (also z.B. TV Küngoldingen) eingeben und die voreingestellte Administrator-Rolle anfragen.
- 5. Die Rollenanfrage wird auf der Geschäftsstelle von Swiss Athletics bearbeitet.
- 6. Sobald die Rollenanfrage bearbeitet wurde, kann im TAF3 unter "Hilfe" auf "Lizenzierung" geklickt werden. Klick auf "von La.Net3 laden", worauf sich ein Fenster öffnet und die LaNet3 Zugangsdaten eingegeben werden müssen. Wenn die Daten stimmen, wird TAF3 automatisch lizenziert; es ist keine Datei mehr nötig.

## **Bemerkungen:**

- Ein Wettkampf kann mit dem TAF3 nur von jenen Personen administriert werden, welche für den entsprechenden Wettkampf ein Zugriffsrecht besitzen (=> Wettkampfverwaltung Webseite Swiss Athletics)
- Mit einer TAF3-Lizenz kann theoretisch jeder Wettkampf, für den man Zugriffsrecht besitzt, administriert werden – egal, für welchen Verein die Lizenz gelöst wurde. Wir empfehlen jedoch, immer eine Lizenz des organisierenden Vereins zu benutzen (auf allen Listen ist zum Beispiel ersichtlich, mit welcher Lizenz gearbeitet wurde).

**Kontakt:** Thomas Suter 031 359 73 04 thomassuter@swiss-athletics.ch

27.03.2024/hun

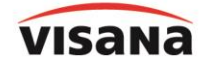

Leadingpartner

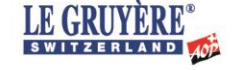

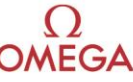

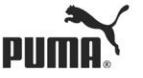

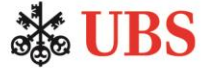